## **Job Aid: Personal Car Mileage Expense (Single Employee)**

## **Personal Car Mileage Expense (Single Employee)**

This aid will provide tips for UMD employee travelers to add personal car mileage expenses on expense reports.

- 1. Open your expense report
- 2. Click **Add Expense**

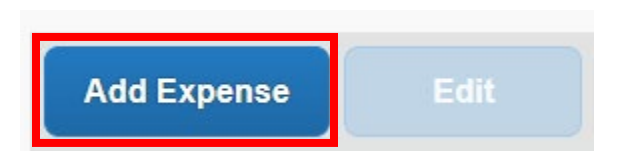

3. Under the **Create New Expense** tab, search for and select **Personal Car Mileage**

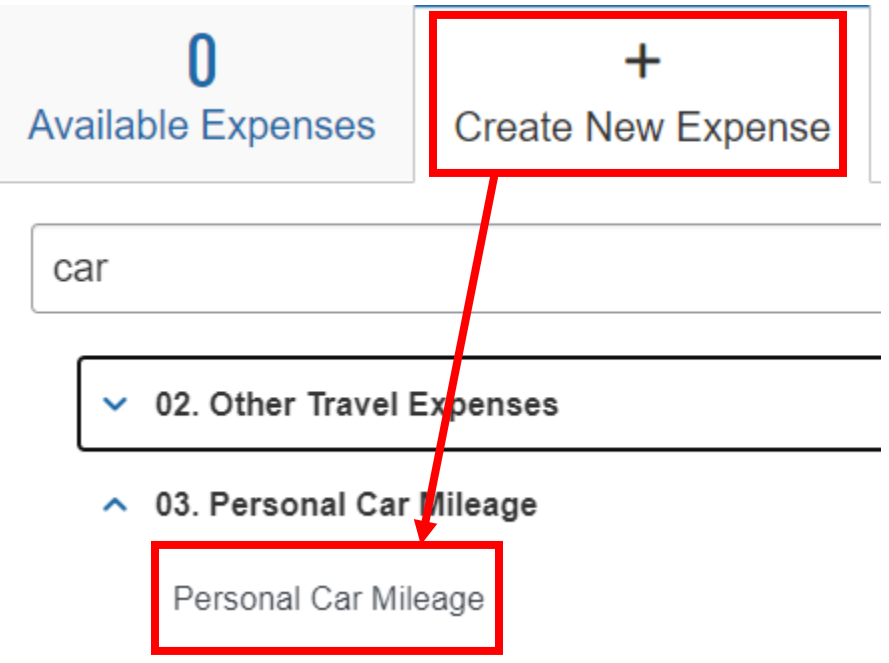

- 4. Fill in the fields listed below
	- a. **Transaction Date –** The date you made the trip
	- b. **Miles in Lieu of –** If the drive was made with your personal vehicle, choose **\*Not Applicable**

Page 1 of 3

5. Click on the blue **Mileage Calculator** link

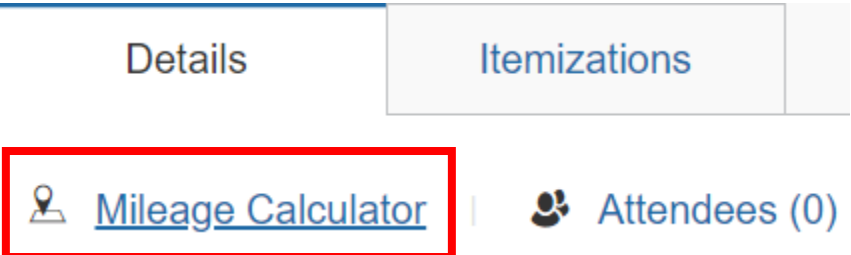

- 6. Input the addresses in fields **A** and **B**
	- a. You should now see your trip show up on the right-hand side

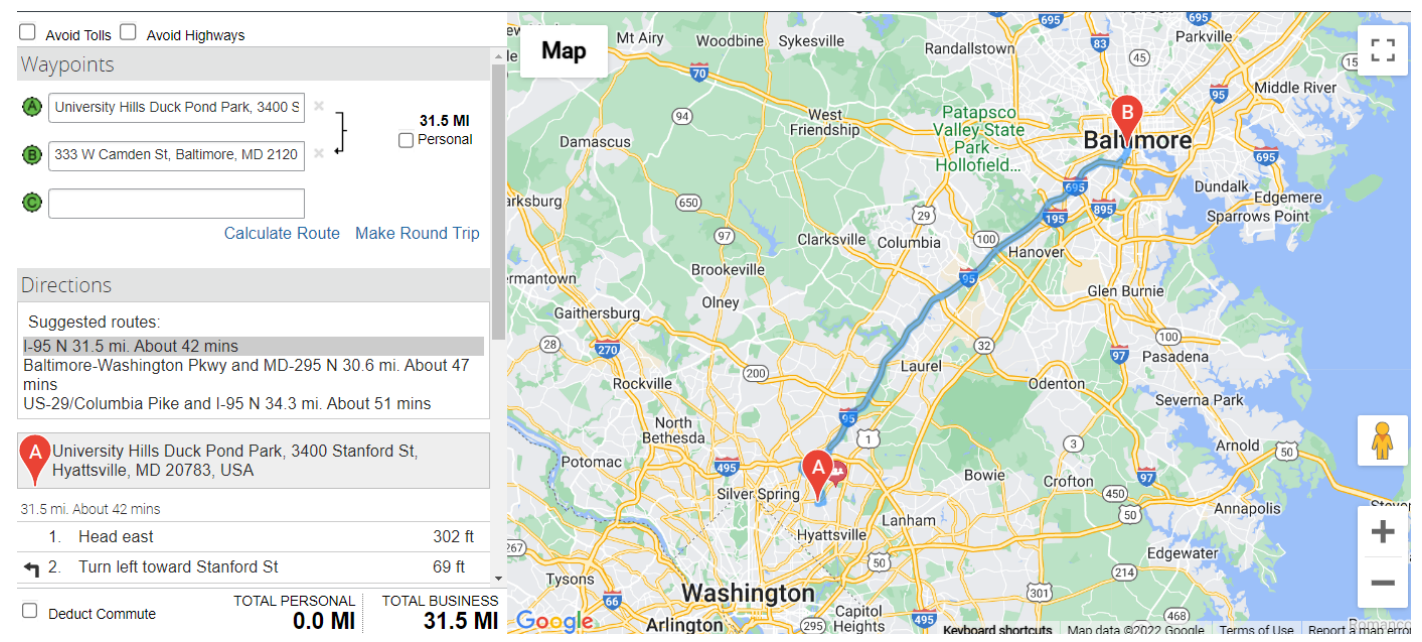

- 7. If you do not need to deduct your commuting distance from home to your duty station, click the blue **Add Mileage to Expense** button
	- a. This will automatically input the **From Location, To Location, Distance** and **Amount**

If your commuting distance from home to your duty station must be deducted, please continue to the next page.

8. If you need to deduct your commuting distance, check the **Deduct Commute** box at the bottom

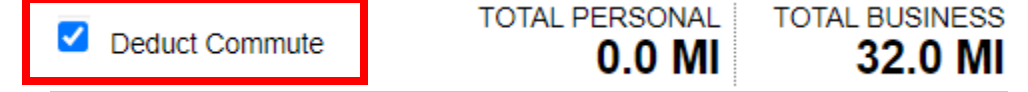

- 8. A new section will appear titled **Deducted Commute Distance**
	- a. Fill in your home address and your duty station address

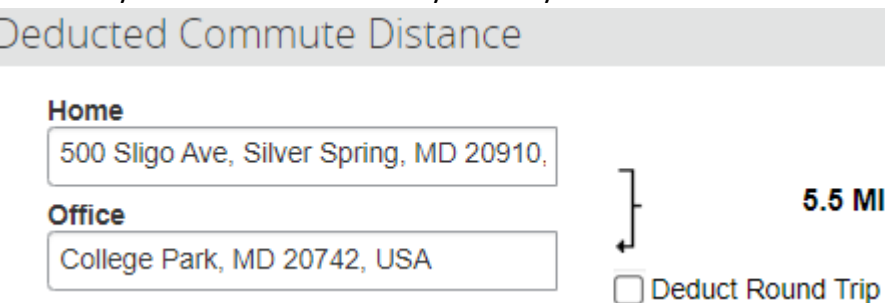

9. If you need to deduct your commuting distance as a round trip, check the **Deduct Round Trip** box

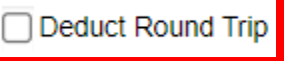

ΜI

10. You can see the distance being deducted at the bottom of the window under the **TOTAL PERSONAL**  section

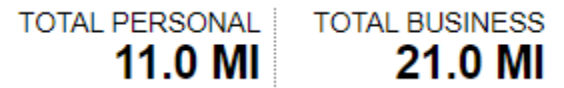

11. You can now click **Add Mileage to Expense** with the adjusted mileage